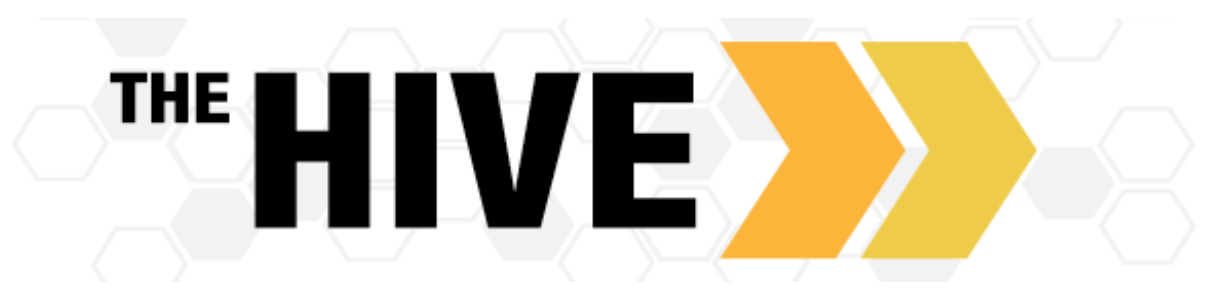

The Hive provides you with a central location to connect to the people and services that can help you navigate college all accessible from the side navigation menu  $\blacksquare$  in The Hive.

## Student Guide: How to Schedule an Appointment

1. From your Success Network choose the individual with whom you would like to make an appointment by clicking on their name. This will take you to their profile. Note – if you want to meet with someone outside

of your Success Network please search their name in the search tool bar to find and connect with them.

**SCHEDULE APPOINTMENT** 

11-04-2019

**BACK** 

- 2. If the faculty/staff member has set up their office hours, a button to schedule an appointment will appear on the left side of the page. Click this button.
- 3. Select the down arrow next to indicate what you need help with and select the reason for your appointment. Once you have your reason selected, click Continue.

Note‐ appointment types and reasons will be determined by the individual that you are scheduling with so options will vary.

- 4. Next, select an available time that works for you and click Continue. Be certain to pay attention to the dates, times and location of the meeting you select. If you are seeing no available appointments that match your schedule, click show more times to see additional dates/times.
- 5. Review details for accuracy. Note the date, time and location of the meeting have you selected.

Now please give a few additional details as to why you are scheduling a meeting. If the appointment is regarding a specific course click on the Select Course link, select the appropriate course from those listed and click save. You are also encouraged to add additional details regarding your meeting in the text box provided.

- t Schedule Appointment Johnnie Good What do you need help with? **Faculty Advisor** Johnnie Good .<br>What do you need help with? **Faculty Advisor** o en rea nionning/orhadulin ○ Faculty Advising What day and time works for you? All session types 11-14-2019 Tuesday, November 05 available November 2019  $\bigcirc$  9:00 am - 9:30 am  $30<sub>m</sub>$ CSB MaryC 206 6 7 8  $\circ$  9:30 am - 10:00 am  $30<sub>m</sub>$  $13$ CSB MaryC 206 22 23  $21$ **Johnnie Good** English Faculty, FYS and Writing Center Does this look correct? Date and Time **Reason for Visit** Tuesday, November 05 course planning/scheduling chang  $9:00$  am  $-9:30$  am Cours Location Add a cours CSB MaryC 206 If door is d wait in the blue chair outside the office I will be with If you want, tell us a little bit about what's going on so we can help you shortly. **Meeting Instructions** Anything you add will be on confirmation me sage to those whe schedule with you online or via a calendar mana **BACK**
- 6. Once you have added all details, select Confirm.

## Student Guide: How to Cancel an Appointment

e<br>Martin **MONDA** 

**UESD/** 

## **Option 1**

- 1. Log in to The Hive and go to the side navigation menu<sup>=</sup>
- 2. Select Dashboard from the menu.
- 3. Find your appointment in your Dashboard and click the X.
- 4. Write a message explaining the cancelation ar

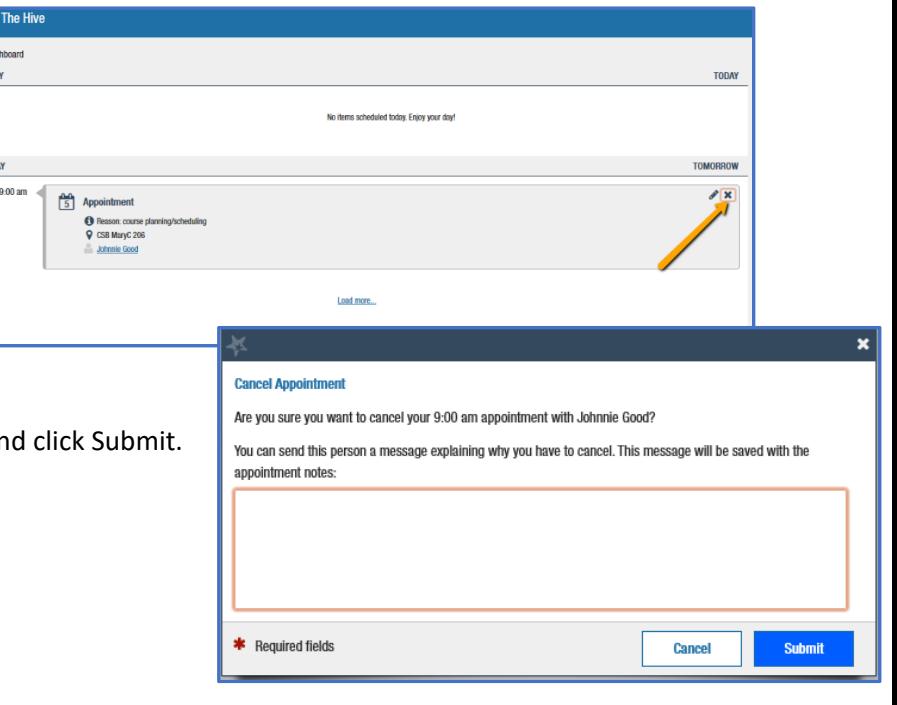

## **Option 2**

- 1. Log in to The Hive and go to the side navigation menu
- 2. Select the  $(...)$  in the bottom right h the appointment you would like to Cancel Appointment.
- 3. Write a message explaining the can click Cancel It.

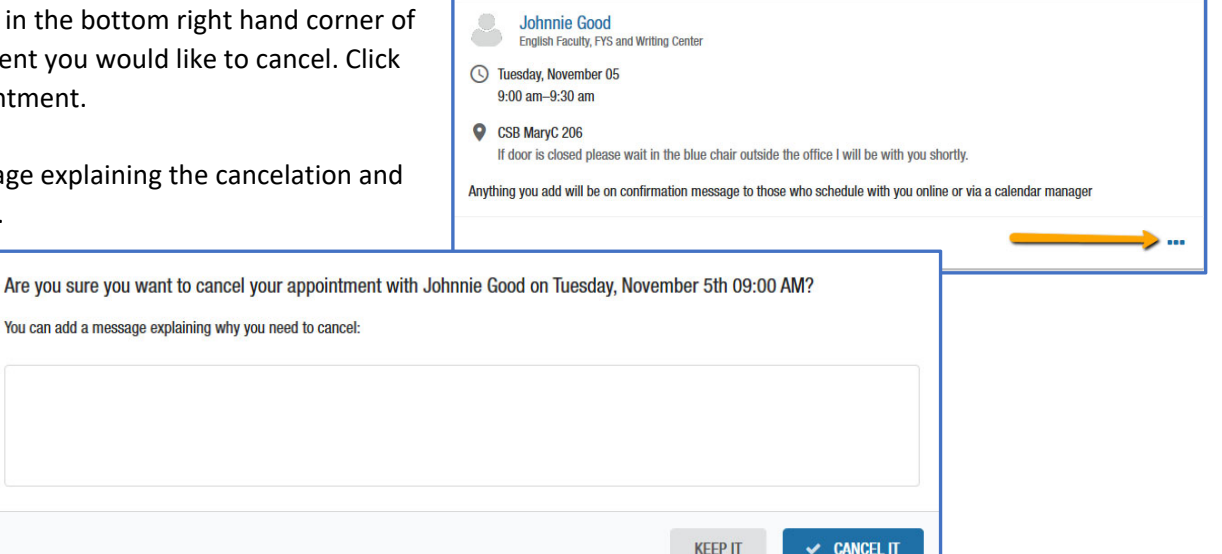